## Lägg till en delad postlåda i Outlook i mobilen

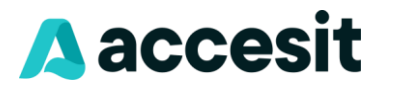

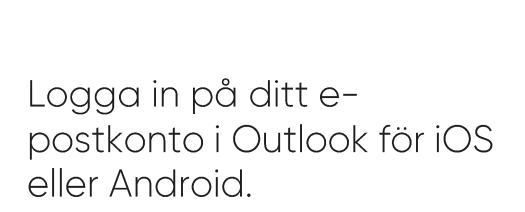

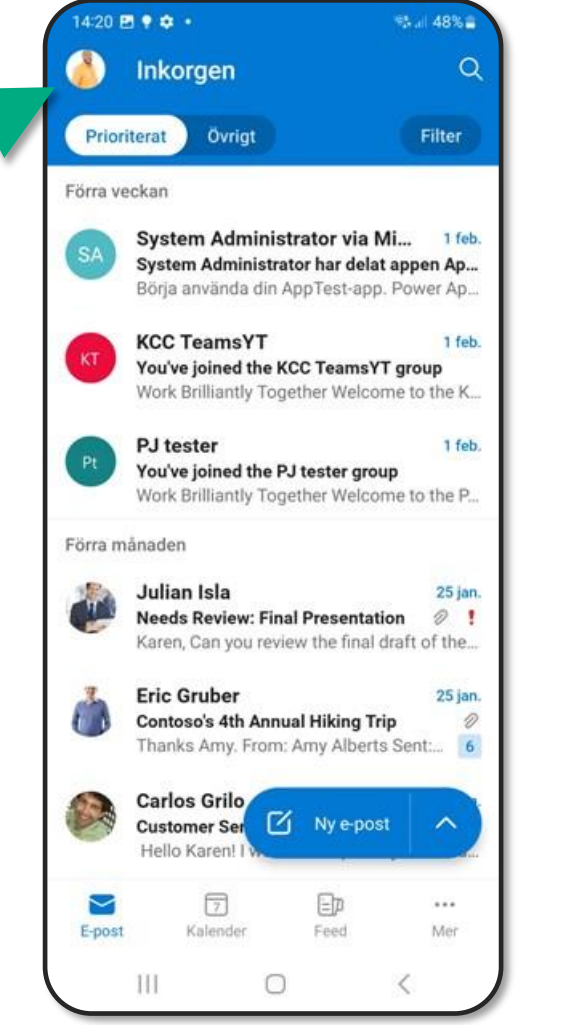

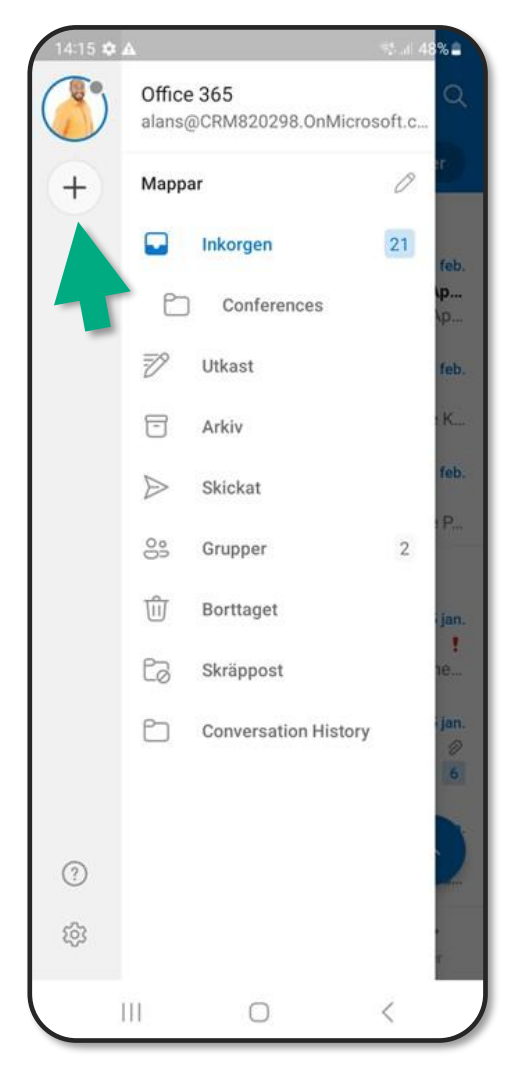

Tryck på knappen "lägg till  $\mathbf 2$ konto" i det vänstra navigerings-fönstret

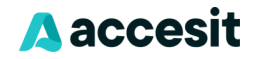

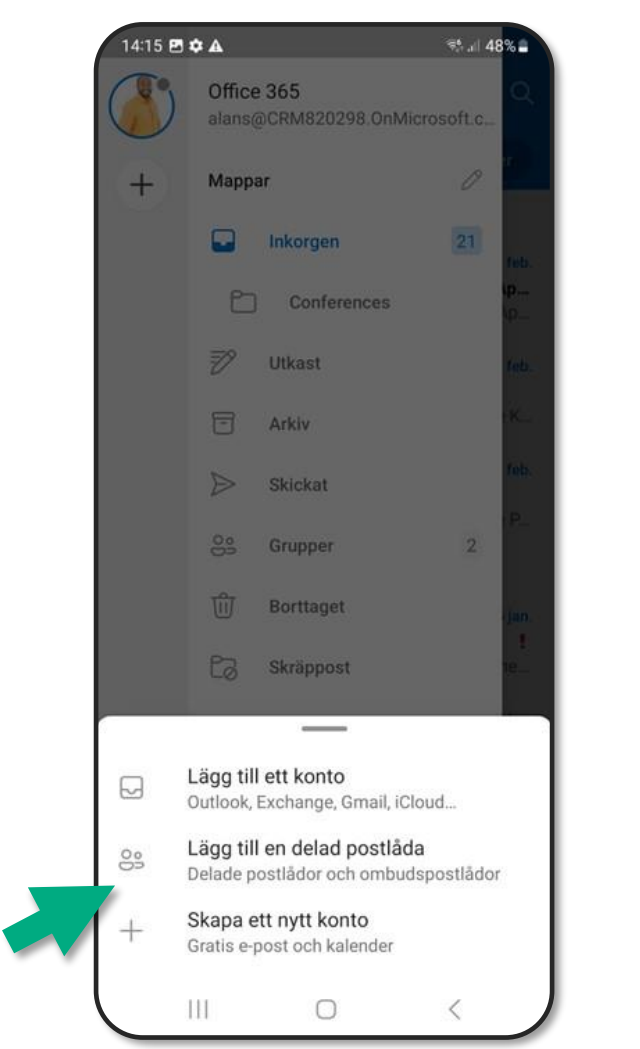

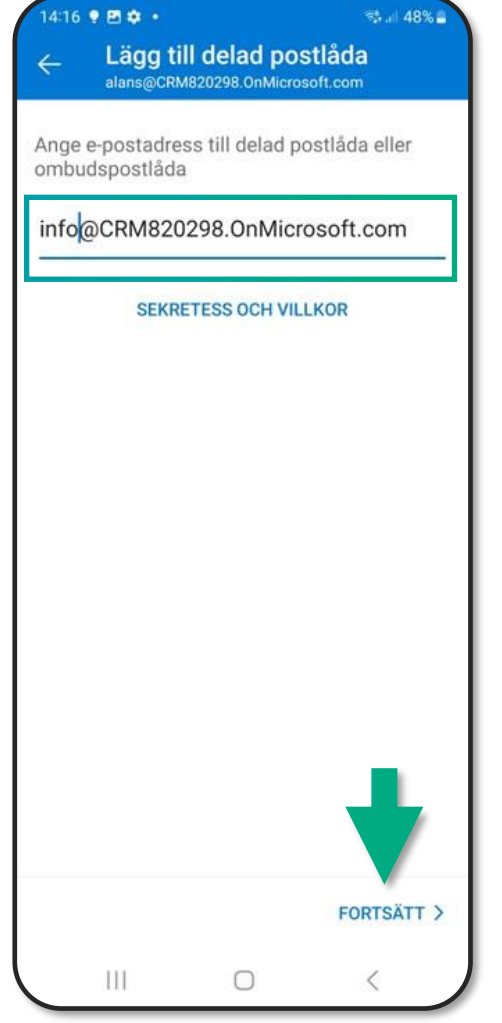

Skriv in mailadressen du har 4 till den delade postlådan.

> Om du har flera konton i Outlook Mobile väljer du det konto som har behörighet att koma åt den delade postlådan

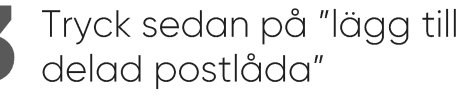

**A** accesit

När konfigurationen av kontot har<br>slutförts visas den delade postlådan i kontolistan i Outlook för iOS eller Outlook för Android.

## För att ta bort en postlåda:

Gå till Inställningar > Konton. Tryck sedan på den delade postlådan och välj Ta bort konto.

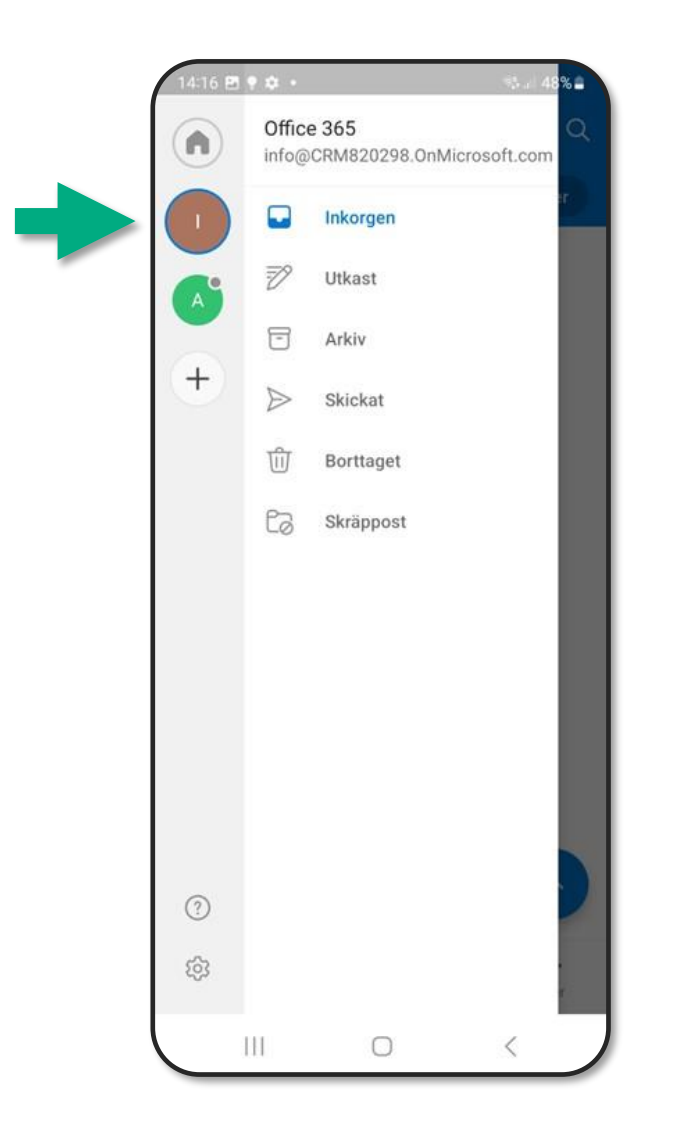

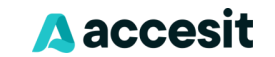